## **Passo a Passo para Consulta de Débitos Imobiliários (IPTU) via DUC**

1. Tenha em mãos o SQL do imóvel que você deseja consultar. Você encontrará esse número no campo **"Cadastro do Imóvel"** na cartela do IPTU (figura abaixo).

Mantenha-o próximo, pois, em breve você precisará desse número.

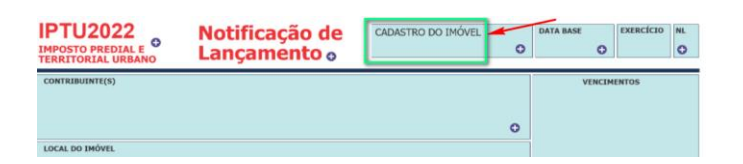

- 2. Acesse o DUC Demonstrativo Unificado do Contribuinte, em[: www.prefeitura.sp.gov.br/duc](http://www.prefeitura.sp.gov.br/duc)
- 3. Você poderá se identificar com a Senha Web ou com Certificado Digital.

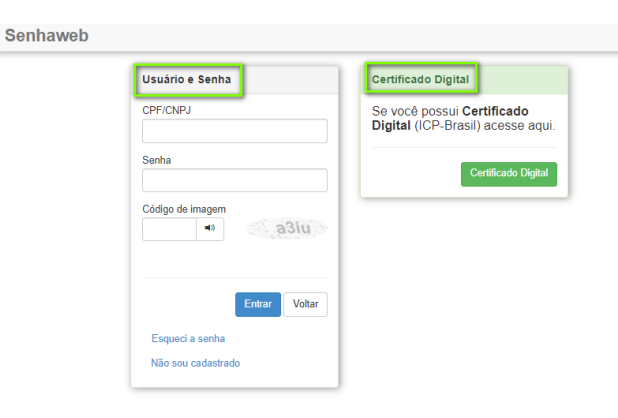

- Se for usuário(a) da **Senha Web**, preencha os campos indicados abaixo:
	- 1. CPF ou CNPJ
	- 2. Senha Web
	- 3. Copie o código da imagem
	- 4. Clique em "Entrar"

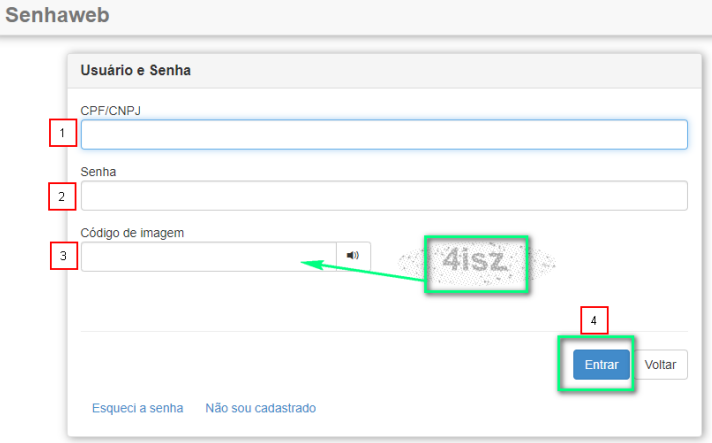

- Se for usuário(a) de **Certificado Digital**, deverá plugá-lo ao computador.
	- 1. Digite sua senha no campo "PIN do Usuário"
	- 2. Clique em "inicio de sesao".

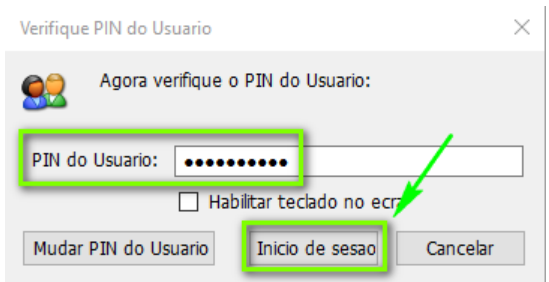

4. Será apresentada a tela **"Representações permitidas"**. Se houver cadastro de Pessoa Física e de Jurídica, serão apresentados ambos.

Clique no campo marcado em verde, referente à opção que deseja consultar.

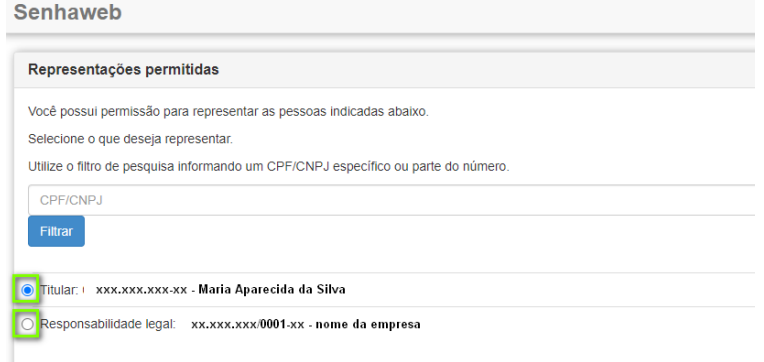

5. Na próxima tela, identifique a linha de consulta a "**Débitos Imobiliários (IPTU)"**

Clique sobre o sinal de **+** vermelho ao lado, conforme a figura abaixo.

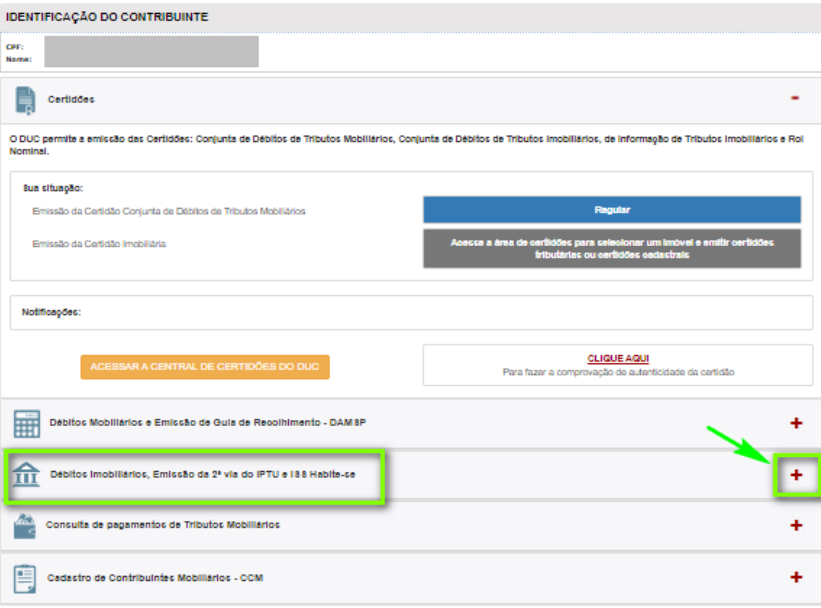

6. Sabe aquele número do "Cadastro do Imóvel" da cartela do IPTU que você separou?

Digite-o no campo indicado na figura, e clique em "Ok".

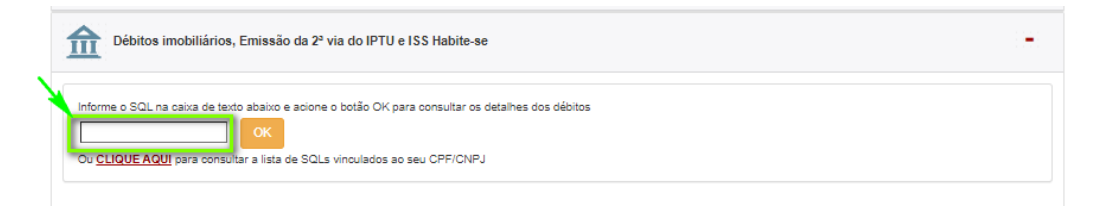

## **7. Pronto, você chegou à tela de Detalhamento de Débitos Imobiliários!**

Fique atento(a) à legenda que indica se existe ou não pendência, e se o débito está inscrito na Dívida Ativa do município de São Paulo (hasta pública)

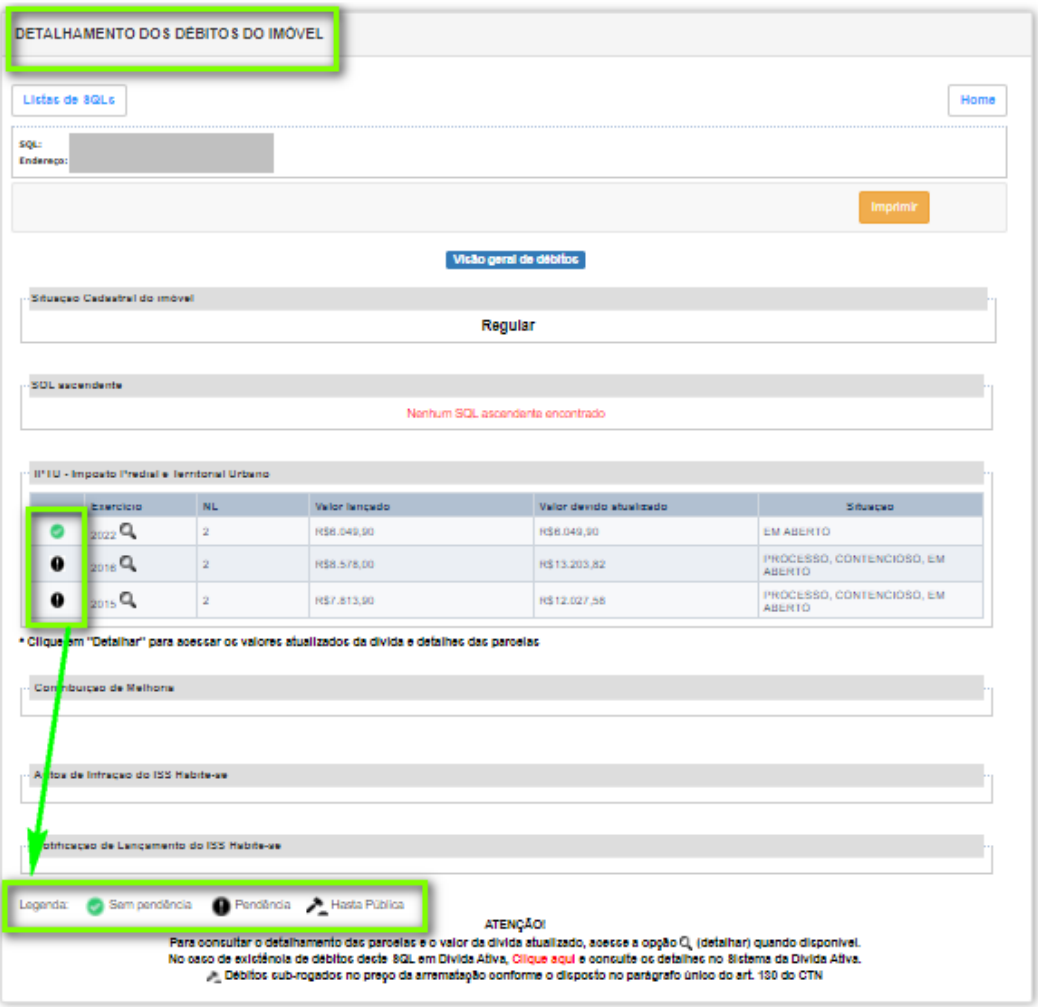

8. Quer salvar o arquivo ou imprimi-lo?

Clique em **"Imprimir".**

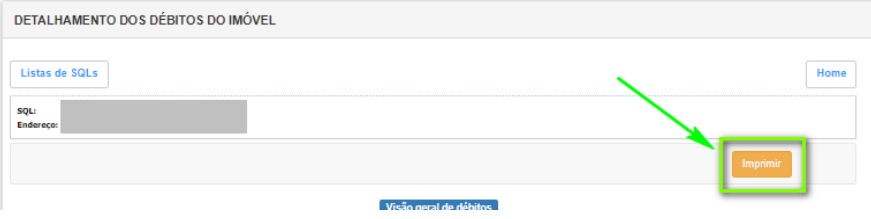

Aguarde alguns minutos até que o extrato esteja disponível para download. Escolha se deseja baixar o formato PDF ou Excel, e clique em "Download".

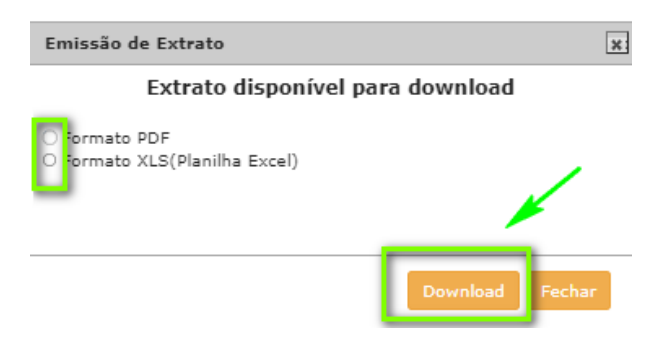

O documento será apresentado na tela.

Salve o arquivo em seu computador ou no dispositivo de sua preferência, para impressão futura.